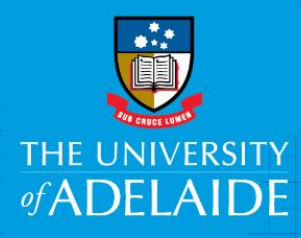

# How to Lodge a Legal Document with Records Services

## **Purpose**

All staff are required to lodge signed contracts and agreements as legal documents with Records Services to form the University of Adelaide's legal document register in Content Manager (CM).

## **Scope**

This ensures that all legal document metadata is available within Content Manager and that all active agreements are managed and accessible by the relevant parties for the University to meet its compliance obligations.

## **Responsibilities**

Under the [Contracts and Agreements Policy](https://www.adelaide.edu.au/policies/2964/?dsn=policy.document;field=data;id=4943;m=view) and [Information Management Policy](https://www.adelaide.edu.au/policies/4663/) all staff are required to lodge legal documents with Records Services for registration in Content Manager.

## **Procedure**

- 1. The [legal document lodgement form](https://www.adelaide.edu.au/library/library-services/records-services/forms-templates#lodge-a-legal-document) is available to download from Records Services webpage. Legal documents can be lodged electronically or in hard copy with Records Services accompanied by the completed legal document lodgement form.
- 2. Complete the lodgement form fields which will become searchable metadata fields in CM.

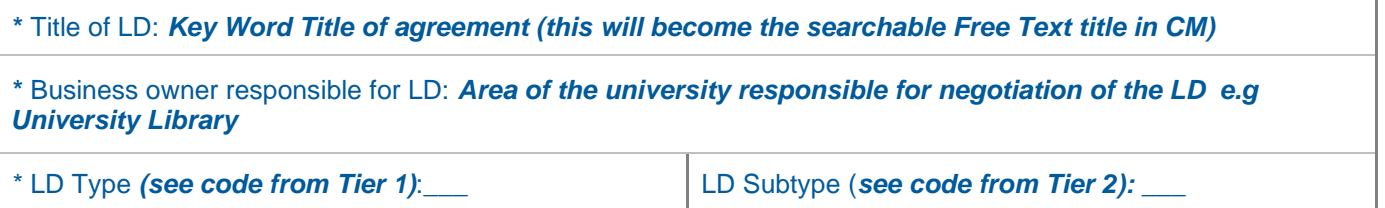

Please select legal document type and subtype (if applicable) from the list.

### Legal Document Types and Subtypes

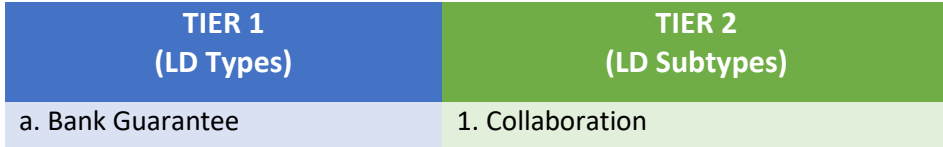

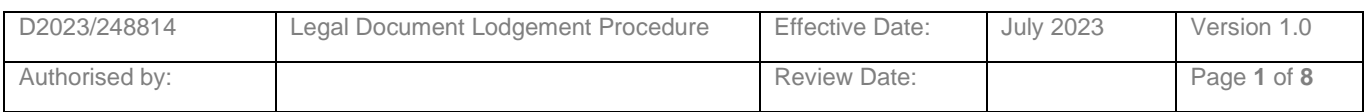

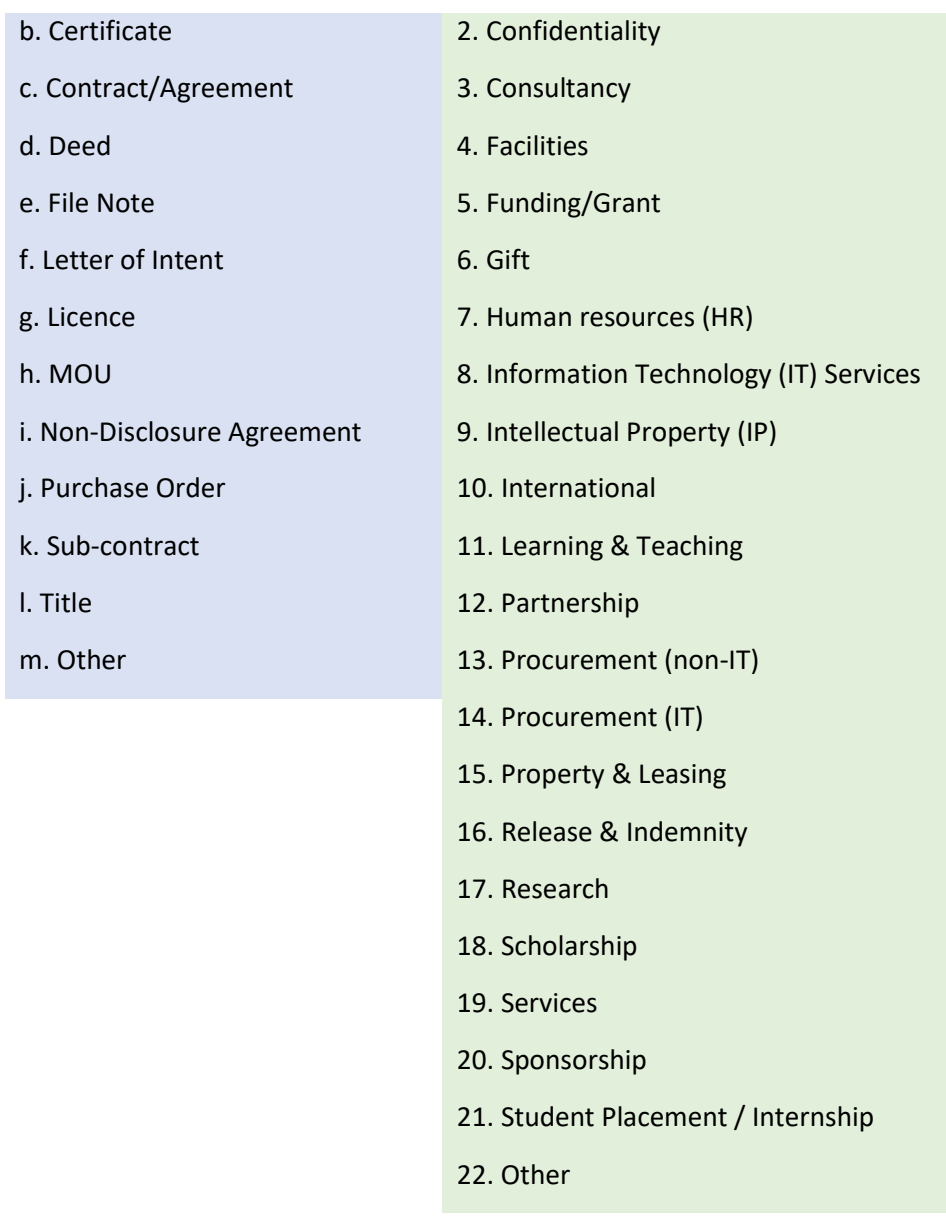

**\*\*\***Records Services related **file number** (e.g. *2023/1234*)

Records Services will place the legal document in a file of your choosing (electronic or hard copy), please provide the relevant file number.

If you are unsure if there is an existing file to place the agreement, please contact the Record Services team for assistance [records.services@adelaide.edu.au](mailto:records.services@adelaide.edu.au)

If there is no existing file for your legal document and associated information, a new file needs to be requested for creation by completing the [New File Request Form.](https://www.adelaide.edu.au/library/library-services/records-services/forms-templates/file-creation-or-changes-form)

It is important to register in Content Manager a complete record of the negotiation and associated documents.

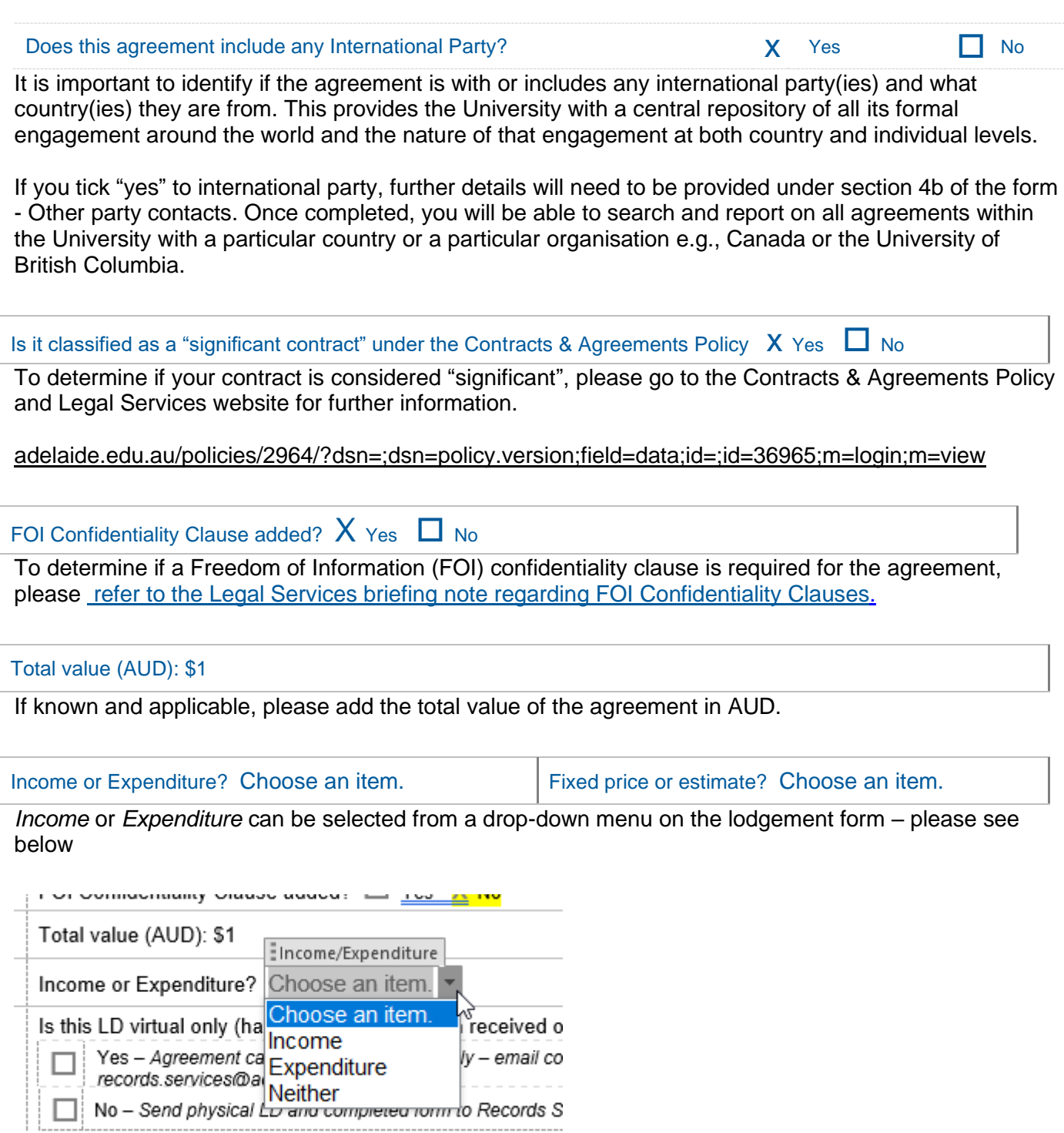

*Fixed price, Estimate – based on hourly rate* or *Estimate – depends on items ordered* can be selected from a drop-down menu on the lodgement form – please see below

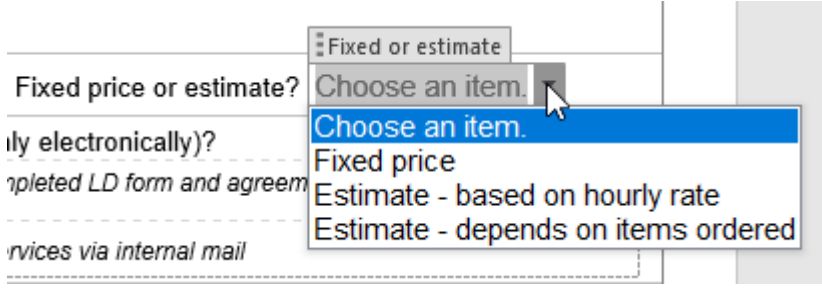

Is this LD virtual only (has the agreement been received only electronically)?

 Yes *– Agreement can be lodged electronically – email completed LD form and agreement to [records.services@adelaide.edu.au](mailto:records.services@adelaide.edu.au)*

No *– Send physical LD and completed form to Records Services via internal mail*

Agreements can remain entirely electronic with both the lodgement form and the agreement being sent to Records Services via email [records.services@adelaide.edu.au.](mailto:records.services@adelaide.edu.au)

Hard copy agreements and lodgement forms can be completed and sent to Records Services via internal mail to be added to physical files. If agreements have been sent through for lodgement before sending the physical copies to Records Services, please include the LD reference number on the top right of the paper to assist the Records Services team.

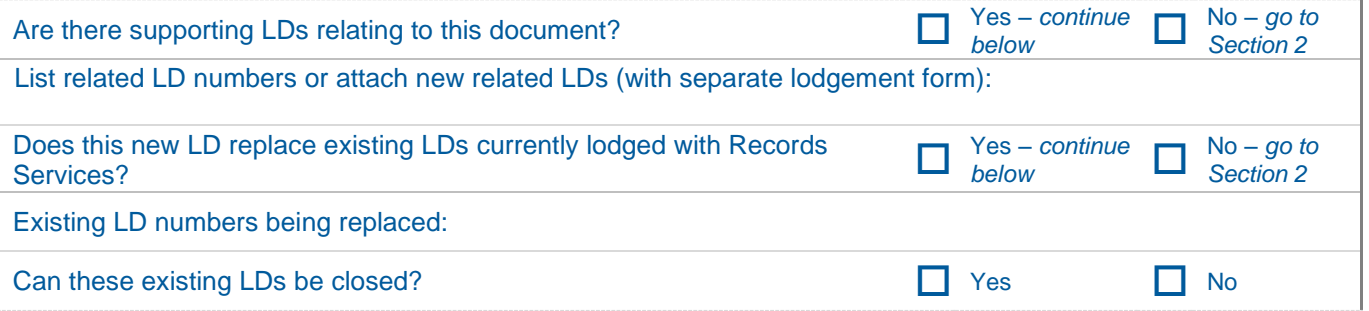

Supporting or related legal documents can be noted for Records Services to close, replace and better manage the University Contracts Register.

**2. Security** *(Once lodged, to view the LD electronically you must be a member of the relevant security group)*

Name of security group: Research Legal Group

*Legal Document group and FOI group is applied by default to all agreements.*

Records Services adds security to legal documents by security group. Anyone who is a member of the security group can view the legal document record (attachment eg PDF). All staff can view the metadata but not the agreement itself.

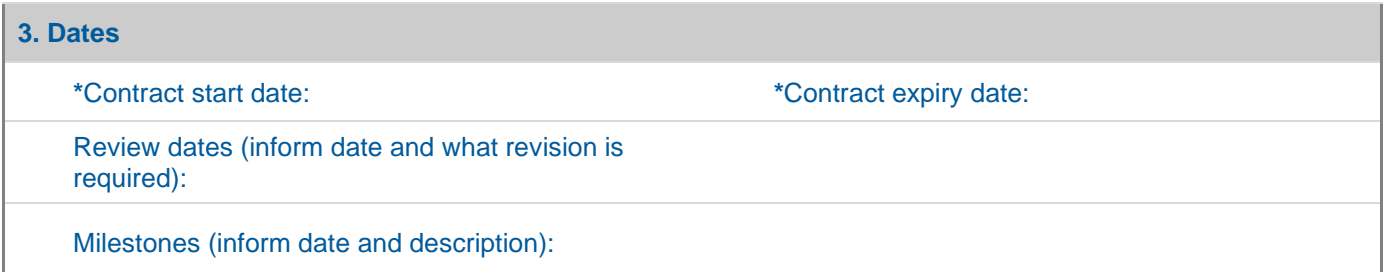

Contract start and expiry dates need to be included. Please add review dates or any milestones if required for the management of the legal document. "Milestones" is a free text field and still searchable within Content Manager but should be approached with consistent language that will allow you or your team to access it in the future.

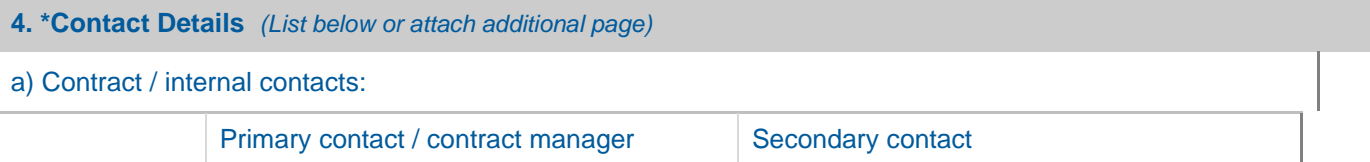

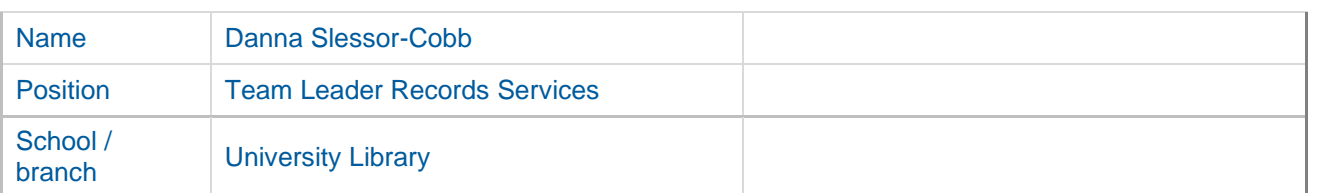

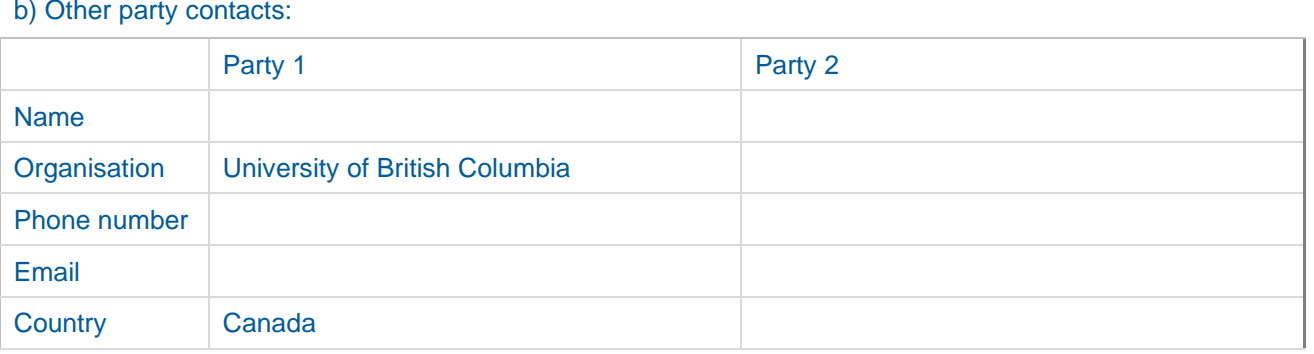

Contract manager is the individual who is responsible for the management and review of the LD, not the business area. There is no limit for the number of parties you can add. If over three parties, please see section 6 notes to add the additional information.

#### **5. Obligations**

University's obligations (inform dates and description):

Other parties' obligations (inform dates and description):

A non-mandatory field to offer description of the University's or other parties' obligation(s). Free text field which can be searched within CM.

### **6. Notes/Comments**

Additional notes/comments you may want to add to this record:

Any additional notes or comments you may want to add including additional parties.

## **When your document has been registered in Content Manager**

Once the Records Services team has completed the lodgement and the agreement has been captured to CM as LD, the LD number in Content Manager will be emailed to you to confirm lodgement.

## **Searching for your LD's in Content Manager**

Lodging your legal documents with Records Services ensures that they are created as a legal document record type (LD). LD's have a unique reference number that differs from normal documents and files within Content Manager.

How to Lodge a Legal Document with Records Services

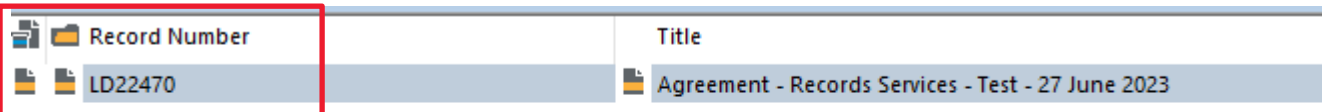

All Information about a signed legal document is available to all University of Adelaide Content Manager users. This can help other teams with reporting and understanding what agreements the University has in place. Only the people in the nominated security groups are able to view the document.

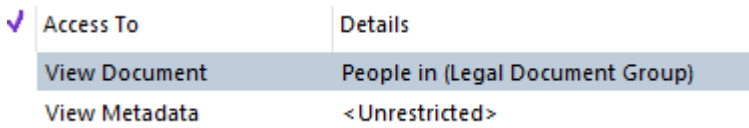

If you need to view an expired agreement or an existing agreement that you are not able to access, please contact [records.services@adelaide.edu.au](mailto:records.services@adelaide.edu.au)

The legal document record type has all the metadata (or information) provided on the lodgement form and can be searched by any of those fields. It also allows users from all areas to report on any of the fields that might be relevant to their area. An example would be all the agreements the University has with international parties.

Below is an example of what the LD and all the information from the lodgement form looks like in Content Manager.

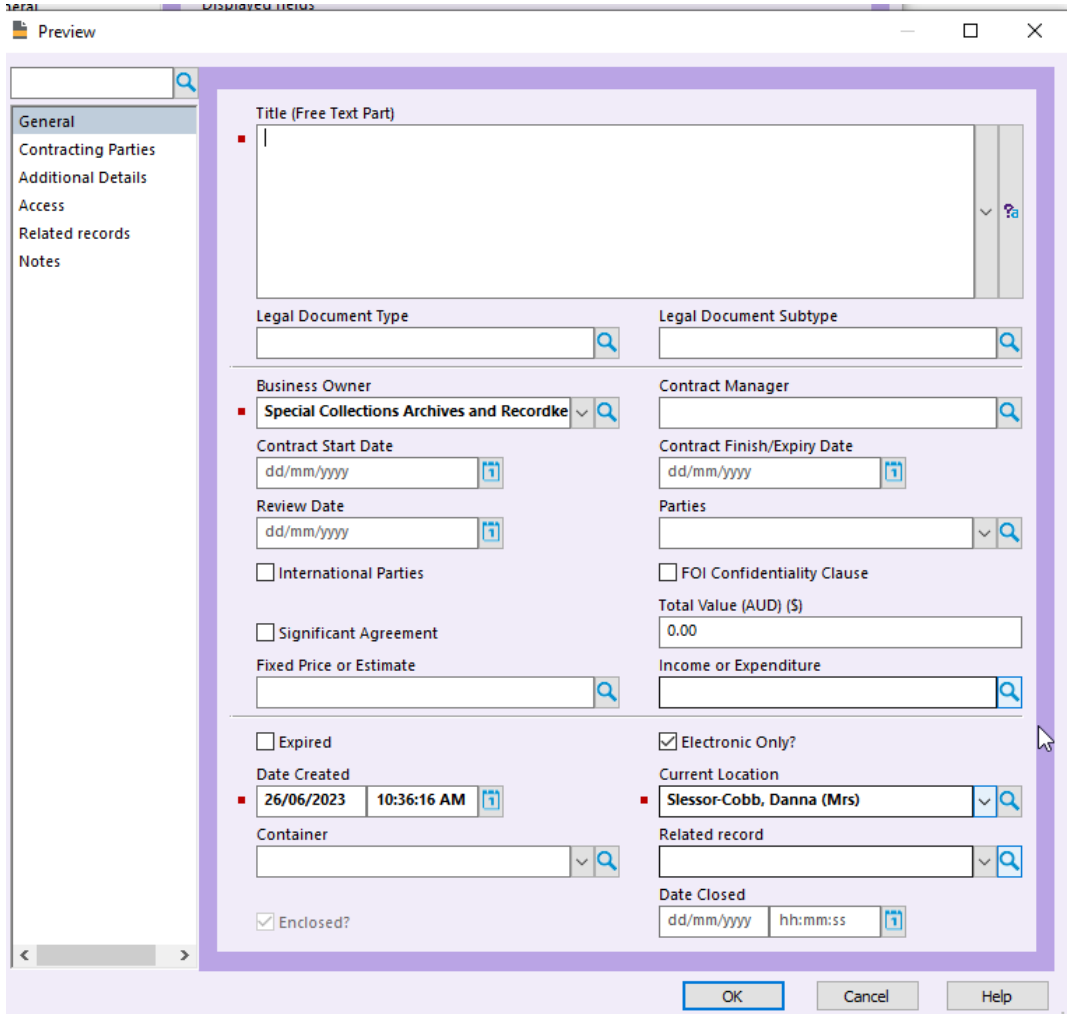

## **Reports from Content Manager**

Records Services can assist with setting up regular searches for areas as well as creating dashboards using our reporting tool, Reportilize. (Example below)

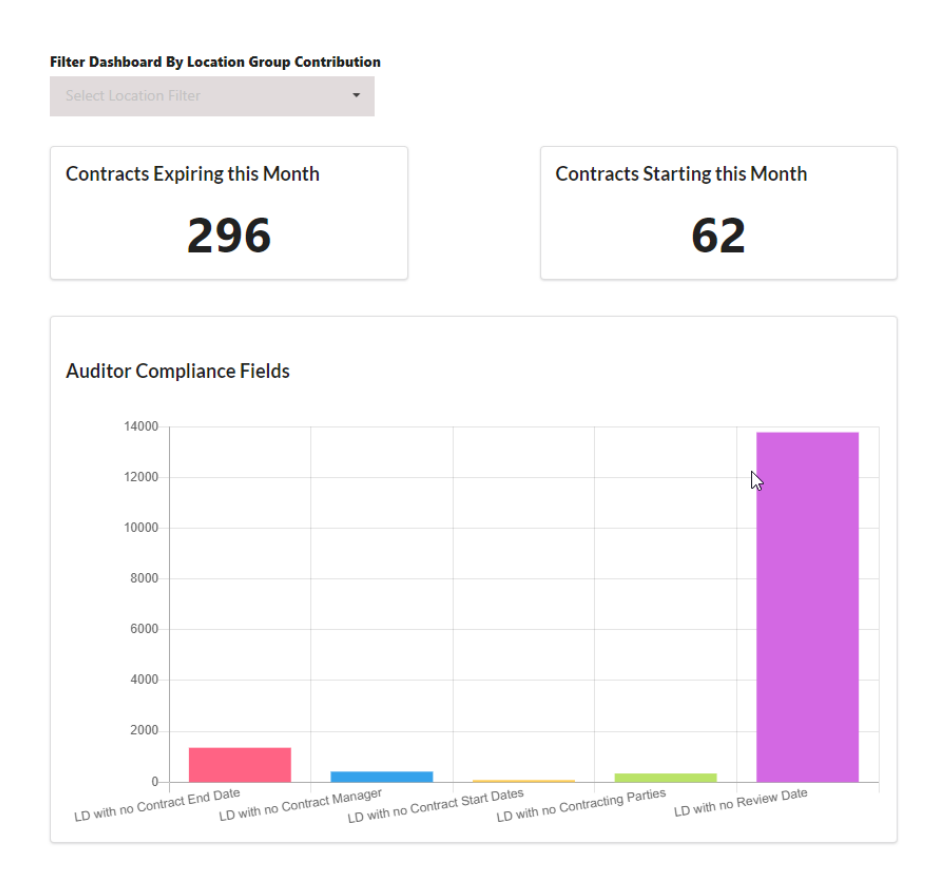

To access reportilize go to the FYB resource kit tab in Content Manager and Select FYB reportilize

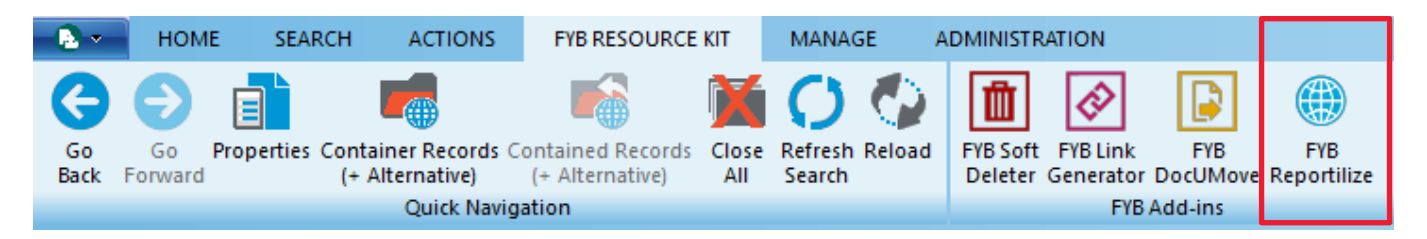

## **Access to Content Manager and restrictions**

All University staff can have access to Content Manager by requesting a Content Manager licence - [Licence Application | Online Requests \(adelaide.edu.au\)](https://onlinerequests.adelaide.edu.au/submit/hprm_licence)

Security Groups required to restrict access to lodged legal documents can be requested for creation by completing the Security Group Application form - Security Group Application Form | Online [Requests \(adelaide.edu.au\)](https://onlinerequests.adelaide.edu.au/submit/hprm_sg_application)

## **Definitions**

- CM Content Manager
- LD Legal Document

Version: 1

Date of creation/review: